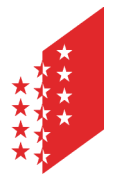

Département de la sécurité, des institutions et du sport Service de la circulation routière et de la navigation **Administration et logistique**

**CANTON DU VALAIS KANTON WALLIS**  Departement für Sicherheit, Institutionen und Sport Dienststelle für Strassenverkehr und Schifffahrt **Administration und Logistik** 

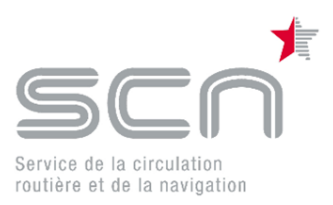

# **e-MEDKO**

## Erfassung und Kommunikation auf elektronischem Weg des Resultats der ärztlichen Fahreignungsuntersuchung

## **Inhaltsverzeichnis**

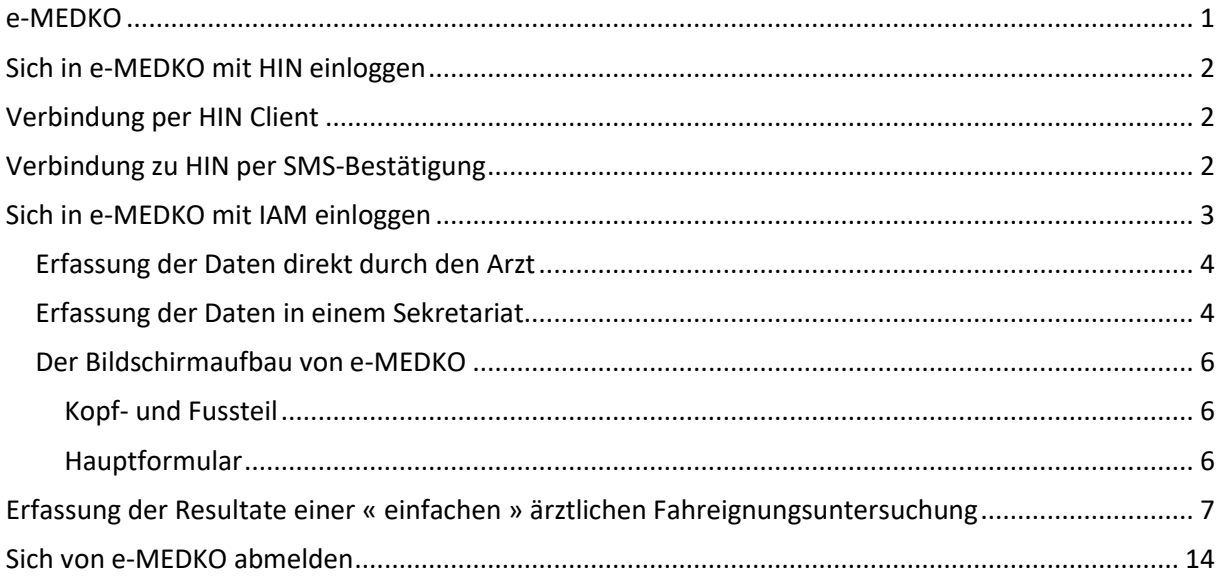

#### <span id="page-0-0"></span>**e-MEDKO**

e-MEDKO ist eine Informatiklösung die es den Ärzten erlaubt, ärztliche Fahreignungsuntersuchungen der Dienststelle für Strassenverkehr und Schifffahrt auf elektronischen Weg zu übermitteln.

Dieses Dokument richtet sich an Ärzte und Sekretariate von Arztpraxen die mittels e-MEDKO die Resultate von Fahreignungsuntersuchungen erfassen und kommunizieren.

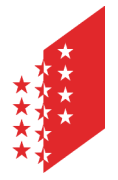

Département de la sécurité, des institutions et du sport Service de la circulation routière et de la navigation **Administration et logistique**

Departement für Sicherheit, Institutionen und Sport Dienststelle für Strassenverkehr und Schifffahrt **Administration und Logistik** 

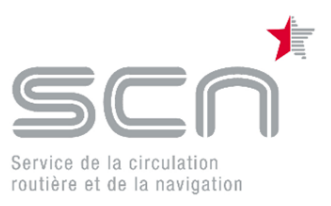

## <span id="page-1-0"></span>**Sich in e-MEDKO mit HIN einloggen**

#### <span id="page-1-1"></span>**Verbindung per HIN Client**

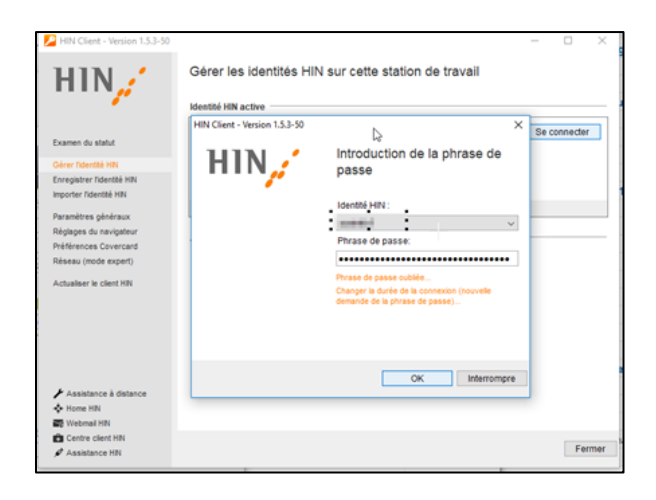

Geben Sie folgende Adresse in den Webbrowser ein und die Verbindung wird automatisch zu Cari eMedko hergestellt[: http://vs-carimedko.hin.ch/ecari-medko/](http://vs-carimedko.hin.ch/ecari-medko/)

#### <span id="page-1-2"></span>**Verbindung zu HIN per SMS-Bestätigung**

Geben Sie die Adresse (URL) der Cari Medko-Anwendung im Webbrowser ein: <http://vs-carimedko.hin.ch/ecari-medko/>

Geben Sie Ihren Benutzernamen und Ihr Passwort für HIN unter der folgenden Registerkarte ein:

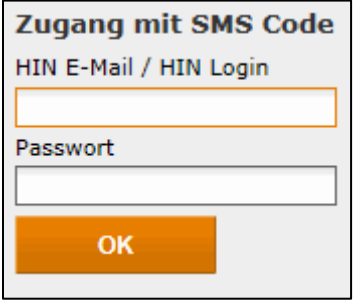

Geben Sie dann den erhaltenen SMS-Code ein und bestätigen Sie. Die Verbindung wird automatisch mit Cari eMedko hergestellt

Das detailliert beschriebene Vorgehen um sich mit e-MEDKO zu verbinden, ist in unserem Dokument "HIN-IAM eMedko DE.pdf" beschrieben.

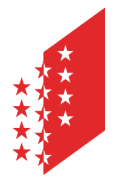

Département de la sécurité, des institutions et du sport Service de la circulation routière et de la navigation **Administration et logistique**

Departement für Sicherheit, Institutionen und Sport Dienststelle für Strassenverkehr und Schifffahrt **Administration und Logistik** 

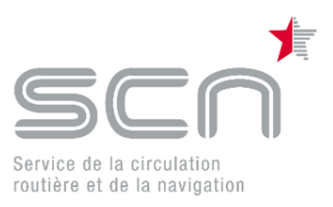

## <span id="page-2-0"></span>**Sich in e-MEDKO mit IAM einloggen**

Das einloggen in e-MEDKO geschieht via Staatsportal des Kantons Wallis "IAM" [\(https://www.vs.ch/web/iam\)](https://www.vs.ch/web/iam).

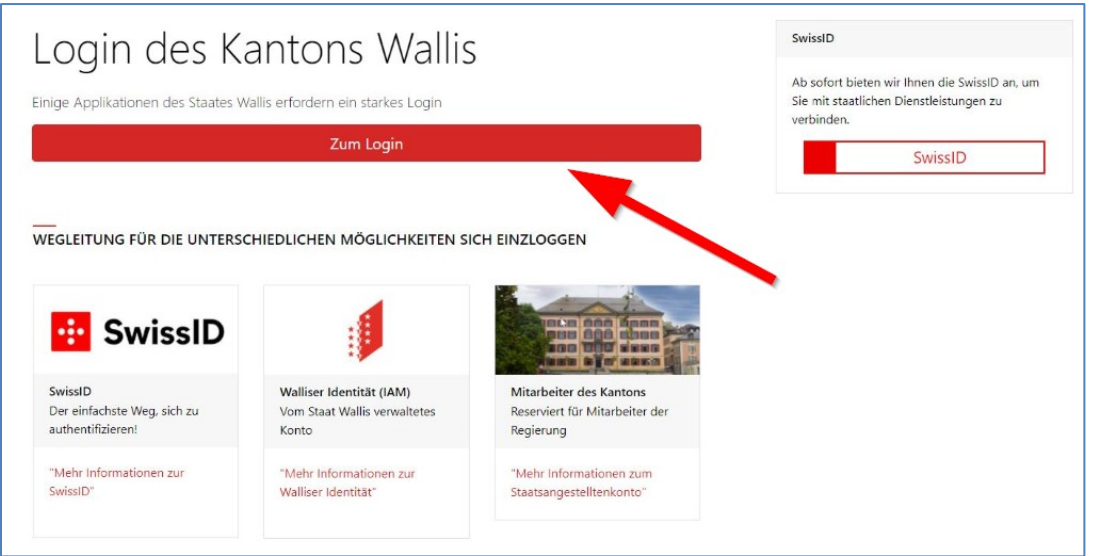

Jeder Arzt hat seinen eigenen Zugriff, sein eigenes Konto beim IAM des Staats Wallis.

Eingaben für die Identifikation des Arztes:

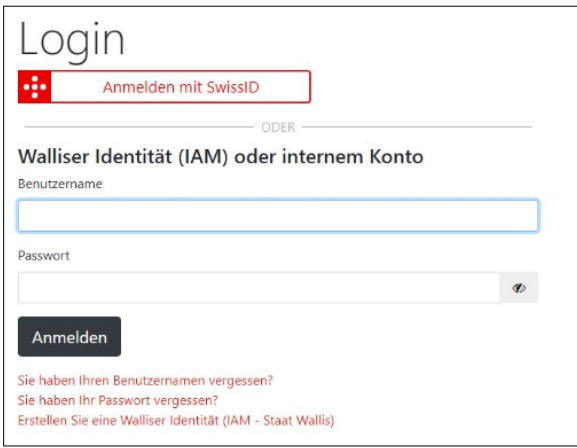

- 1. Benutzername (kann frei gewählt werden)
- 2. Passwort

3. Der via SMS oder Google-Authenticator erhaltene Code

Der obenstehende Benutzername ist mit einer GLN (global location number) verbunden. Loggt man sich wie oben beschrieben ein, wird also automatisch die GLN-Nummer des eingeloggten Anwenders als Identifikation des Arztes, der die medizinische Kontrolluntersuchung durchgeführt hat, verwendet.

Die medtraffic.ch-Datenbank wird verwenden um die GLN-Nummer zu prüfen und die Anerkennungsstufe gemäss Art. 5a VZV festzustellen. Der Arzt darf nur solche verkehrsmedizinischen Kontrolluntersuchungen durchführen für die er die entsprechende Anerkennungsstufe hat.

Das detailliert beschriebe Vorgehen um sich mit e-MEDKO zu verbinden, ist in unserem Dokument "IAM-Benutzerkonto für CARI-Medko erstellen" beschrieben.

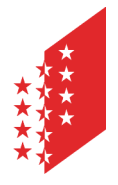

Département de la sécurité, des institutions et du sport Service de la circulation routière et de la navigation **Administration et logistique**

Departement für Sicherheit, Institutionen und Sport Dienststelle für Strassenverkehr und Schifffahrt **Administration und Logistik** 

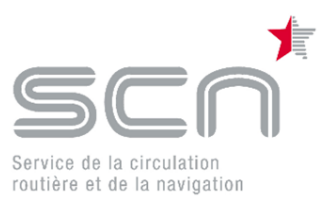

## <span id="page-3-0"></span>**Erfassung der Daten direkt durch den Arzt**

Falls der Arzt die Resultate der ärztlichen Fahreignungsuntersuchungen selber erfasst, loggt er sich einfach auf sein Konto ein. Beim Einloggen wird er ein SMS-Code bekommen der Ihm den Zugang zu e-MEDKO erlaubt. Eine Alternative zum SMS-Code ist Google-Authenticator.

#### <span id="page-3-1"></span>**Erfassung der Daten in einem Sekretariat**

Falls ein Sekretariat die Resultate der ärztlichen Fahreignungsuntersuchungen erfasst muss die Sekretärin sich auf das Konto des Arztes einloggen, der die Kontrolluntersuchung durchgeführt hat. Die ist wesentlich, da die erfasste Fahreignungsuntersuchung der GLN des eingeloggten Arztes zugeordnet wird.

Um nicht von einem mobilen Telefon abhängig zu sein, können SMS auch an fixe Telefonapparate gesendet werden. Eine Alternative zum SMS bleibt « Google Authenticator».

Den richtigen Kunden, die richtige Fahreignungsuntersuchung finden Sobald man mit e-MEDKO verbunden ist kann man die Kontrolluntersuchungsnummer, die sich auf dem Formular « Resultat der ärztlichen Fahreignungsuntersuchung » befindet, eingeben. Dieses Formular muss der Kunde in jedem Fall dem Arzt aushändigen.

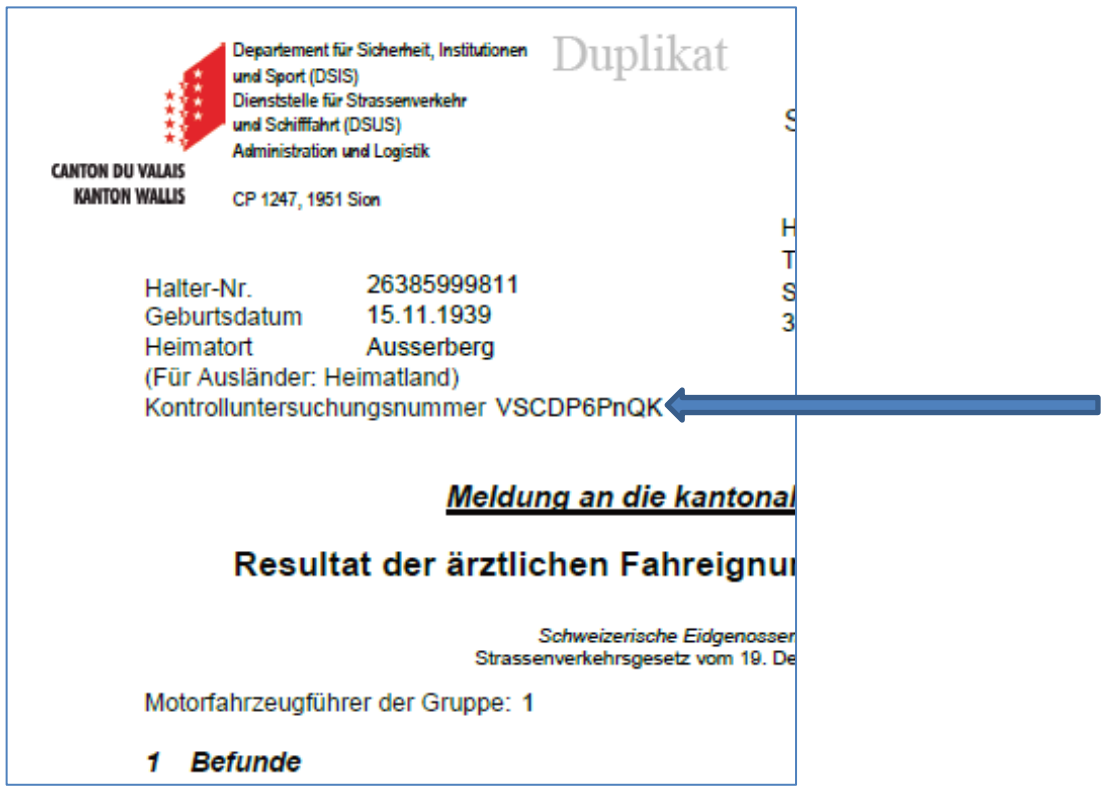

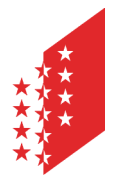

Département de la sécurité, des institutions et du sport Service de la circulation routière et de la navigation **Administration et logistique**

Departement für Sicherheit, Institutionen und Sport Dienststelle für Strassenverkehr und Schifffahrt **Administration und Logistik** 

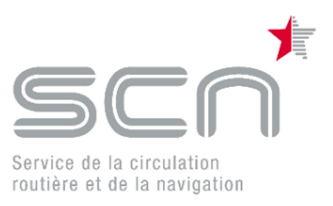

Bildschirm für die Erfassung der Kontrolluntersuchungsnummer :

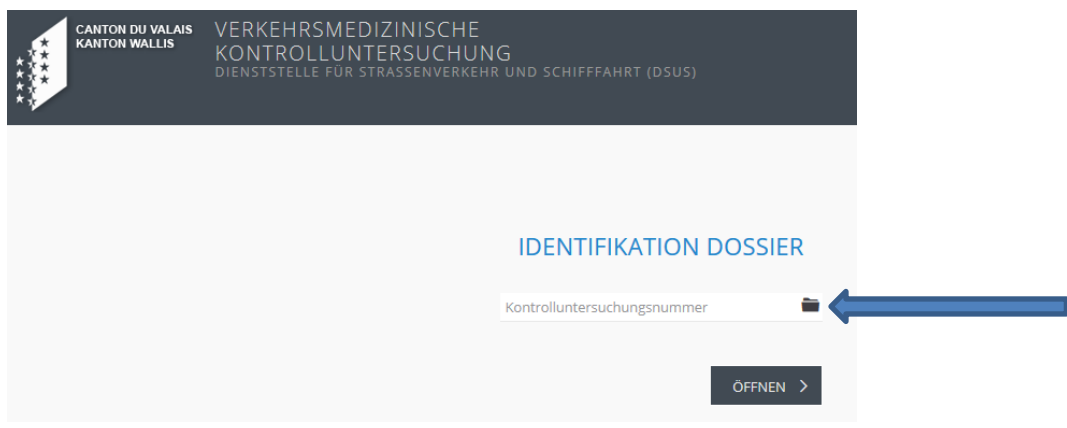

Die Kontrolluntersuchungsnummer ist eindeutig und völlig zufällig generiert. Diese Nummer identifiziert den Kunden und die zugehörende Fahreignungsuntersuchung.

Sobald die Kontrolluntersuchungsnummer erfasst ist und auf "öffnen" geklickt wird, wird das Formular für die Erfassung des Resultates der ärztlichen Fahreignungsuntersuchung angezeigt.

Die Resultate der Fahreignungsuntersuchung können nun erfasst werden:

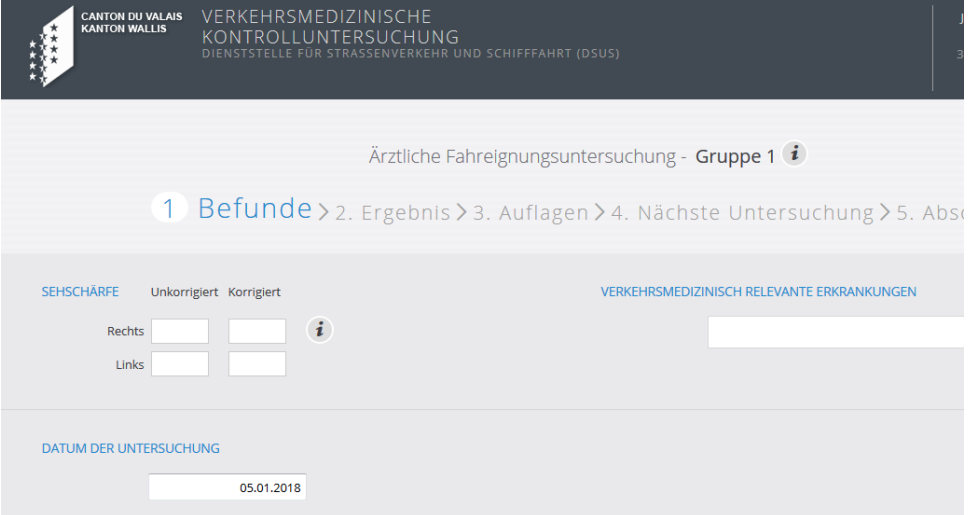

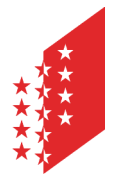

Département de la sécurité, des institutions et du sport Service de la circulation routière et de la navigation **Administration et logistique**

Departement für Sicherheit, Institutionen und Sport Dienststelle für Strassenverkehr und Schifffahrt **Administration und Logistik** 

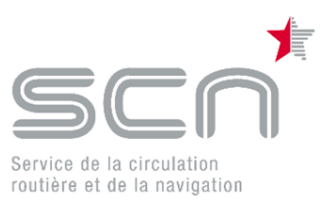

#### <span id="page-5-0"></span>**Der Bildschirmaufbau von e-MEDKO**

#### <span id="page-5-1"></span>**Kopf- und Fussteil**

Der Kopfteil hat 2 Zonen.

Die 1. Zone enthält

- links: die Kennung des Arztes (Vor- und Nachname, GLN)
- rechts: Button zum Einstellen der Sprache (falls mehrere vorhanden) und für das Ausloggen aus der Applikation

Die 2. Zone zeigt

- links: das zuständige Strassenverkehrsamt, an das das erfasste Dossier übermittelt wird
- rechts: den zu untersuchenden Führerausweisinhaber (Vor- und Nachname, Geburtsdatum, Wohnort und, sofern vorhanden, Bild aus dem Führerausweis)

Der Fussteil zeigt die Adressdaten des zuständigen kantonalen Strassenverkehrsamtes.

#### <span id="page-5-2"></span>**Hauptformular**

Der Hauptteil des Formulars enthält ebenfalls 2 Zonen.

Die obere Zone ist der "Fortschrittsbalken", der anzeigt welche Schritte bereits gemacht wurden und welche noch zu tun sind. Je nach Situation kann es sein, dass ein Schritt deaktiviert ist. Dann wird dieser Schritt in der aktuellen Verarbeitung nicht benötigt und kann deshalb nicht ausgeführt werden.

Der aktuelle Verarbeitungsschritt (im dargestellten Beispiel Schritt 1 "Befunde") wird hervorgehoben.

Ebenfalls wird hier angezeigt, für welche Ausweisgruppe (1 oder 2) die Untersuchung auszuführen ist.

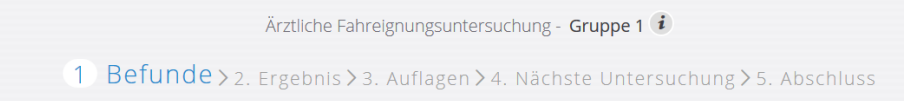

Die eigentliche Eingabe-Zone des Formulars ist sehr variabel. Je nach Auswahl der einzelnen Werte werden hier dynamisch weitere auszufüllende Formularteile angezeigt.

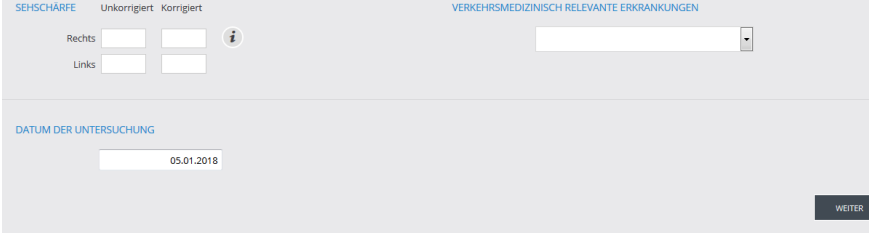

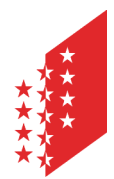

Département de la sécurité, des institutions et du sport Service de la circulation routière et de la navigation **Administration et logistique**

Departement für Sicherheit, Institutionen und Sport Dienststelle für Strassenverkehr und Schifffahrt **Administration und Logistik** 

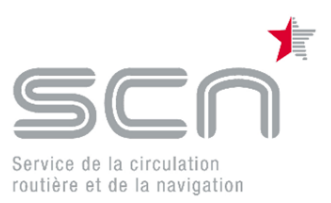

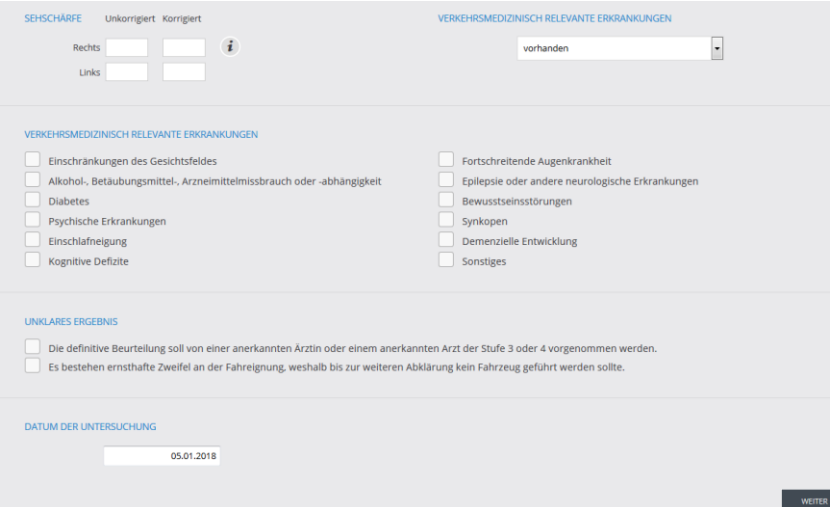

Das Formular ist in verschiedene Unterformulare aufgeteilt. Je nach Sachverhalt, werden diese Unterformulare angezeigt oder nicht.

## <span id="page-6-0"></span>**Erfassung der Resultate einer « einfachen » ärztlichen Fahreignungsuntersuchung**

Eine einfache ärztliche Fahreignungsuntersuchung zeichnet sich, wich in nachfolgendem Beispiel aufgezeigt, durch eine genügende Sehschärfe und keine verkehrsmedizinisch relevante Erkrankungen aus.

Sollte die Untersuchung nicht am Erfassungstag stattgefunden haben, kann ein anderes Datum der Untersuchung erfasst werden.

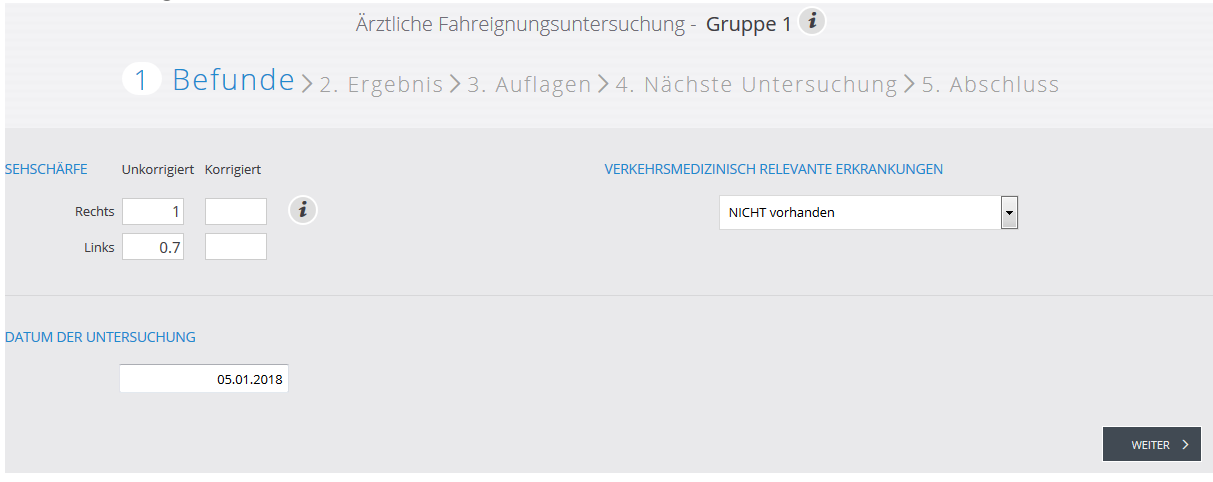

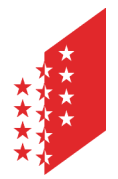

Département de la sécurité, des institutions et du sport Service de la circulation routière et de la navigation **Administration et logistique**

Departement für Sicherheit, Institutionen und Sport Dienststelle für Strassenverkehr und Schifffahrt **Administration und Logistik** 

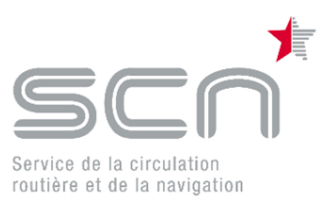

#### Die medizinischen Anforderungen der Gruppe sind erfüllt:

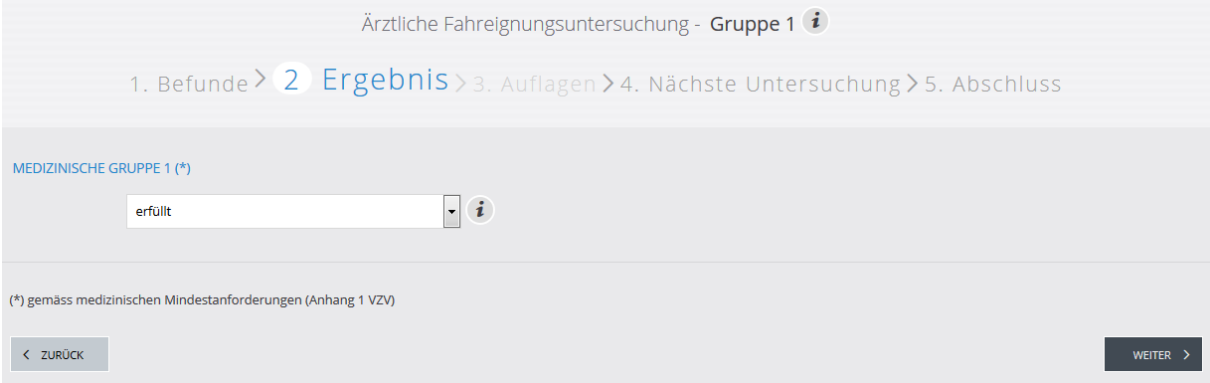

Der Kunde kann die nächste Untersuchung in einem normalen Kontrollabstand besuchen**:**

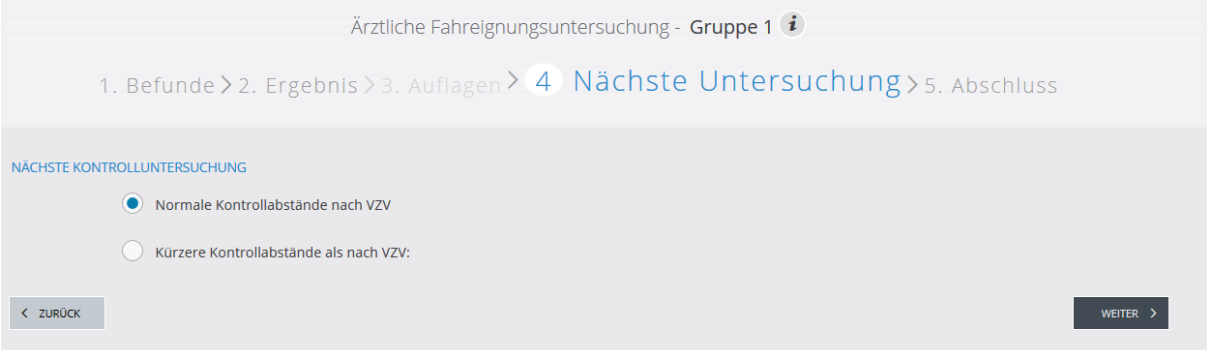

Die Erfassung der Daten ist nun abgeschlossen. Am Bildschirm wird eine Zusammenfassung angezeigt. Diese kann ausgedruckt werden.

Hier besteht die Möglichkeit, dem Resultat der Fahreignungsuntersuchung PDF-Dokumente beizulegen.

Falls Sie auf « abschicken » klicken, wird das Dossier sofort der Dienststelle für Strassenverkehr und Schifffahrt übermittelt.

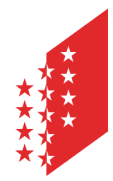

Département de la sécurité, des institutions et du sport Service de la circulation routière et de la navigation **Administration et logistique**

Departement für Sicherheit, Institutionen und Sport Dienststelle für Strassenverkehr und Schifffahrt **Administration und Logistik** 

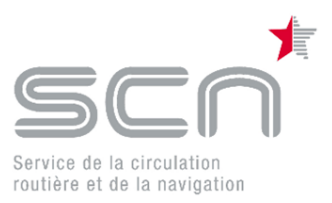

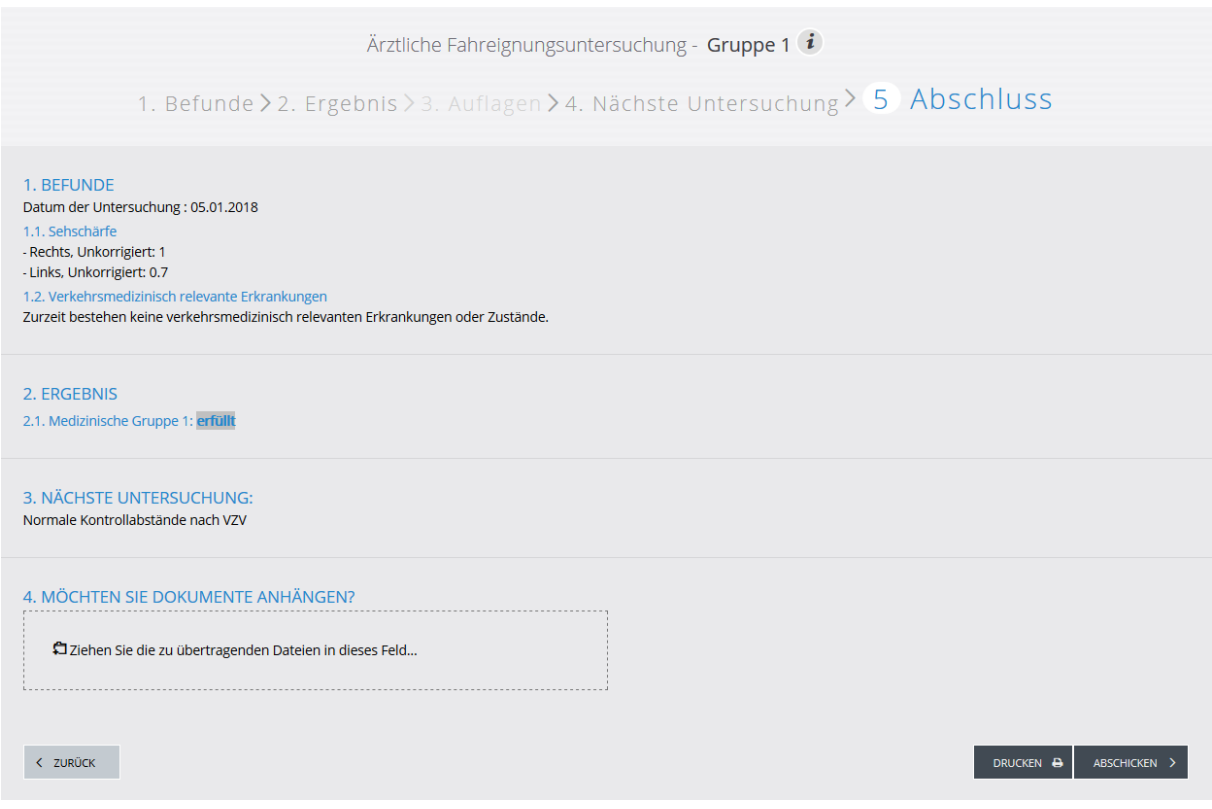

Das Dossier befindet sich nun im System der Dienststelle für Strassenverkehr und Schifffahrt.

Falls Sie es wünschen, können Sie das Formular "Resultat der ärztlichen Fahreignungsuntersuchung" herunterladen für die Ablage in Ihrem Computersystem oder für eine Papierversion.

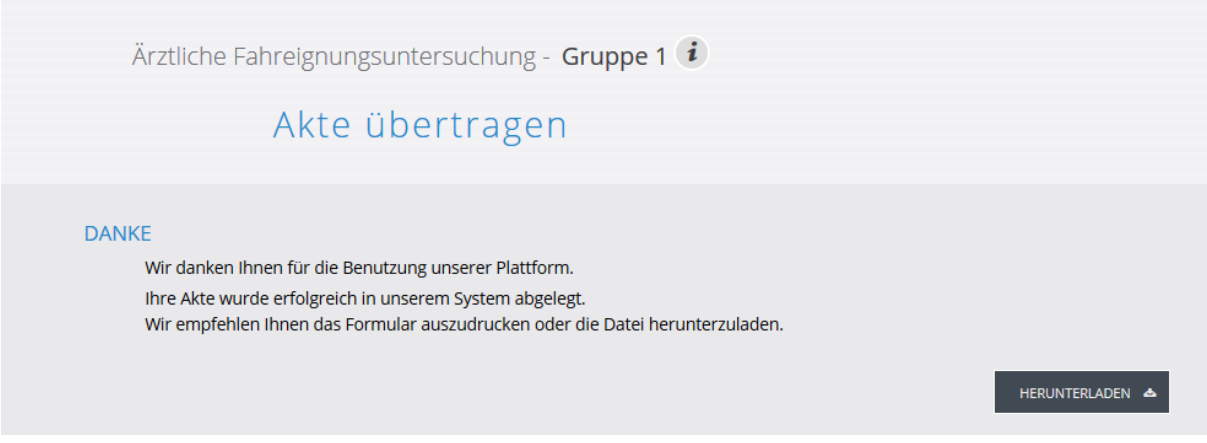

Die Erfassung der Daten kann jederzeit gestoppt und das Formular gespeichert werden. Loggt man sich später mit der gleichen Kontrolluntersuchungsnummer wieder ein, sind alle bereits erfassten Daten wieder verfügbar.

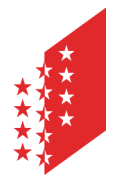

Département de la sécurité, des institutions et du sport Service de la circulation routière et de la navigation **Administration et logistique**

Departement für Sicherheit, Institutionen und Sport Dienststelle für Strassenverkehr und Schifffahrt **Administration und Logistik** 

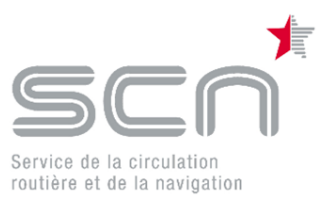

Nach dem Übermitteln des Dossiers sind die Daten für eine weitere Verarbeitung durch einen Arzt nicht mehr verfügbar. Stellt der Arzt nun nachträglich fest, dass er fehlerhafte Daten geliefert hat, muss er dies auf den heutigen Wegen (Telefon, Mail, …) dem Strassenverkehrsamt mitteilen.

Sollte der Kunde mehrere Ärzte konsultieren, kann ein Arzt nur auf Formulare zugreifen die noch nicht an die Dienststelle gesandt wurden.

Um die Arbeit fortzuführen, klicken Sie auf

**BEENDEN** 

und wählen Sie aus, ob Sie eine weiteres Dossier bearbeiten oder aber das System verlassen wollen.

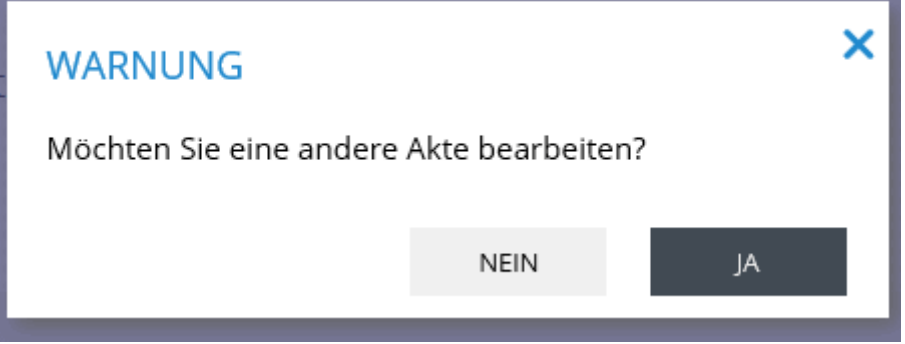

Erfassen der Resultate einer ärztlichen Fahreignungsuntersuchung mit verkehrsmedizinisch relevanten Erkrankungen

e-MEDKO erlaubt es, jegliche verkehrsmedizinisch relevante Probleme zu erfassen. Abhängig von Ihren Eingaben und Aktionen im System, wird e-MEDKO Ihnen angepasste oder zusätzliche Bildschirme für die Datenerfassung anzeigen. Untenstehend ein Beispiel wie verkehrsmedizinisch relevante Probleme erfasst werden können-

Falls Sie im diesem Menu « vorhanden » wählen,

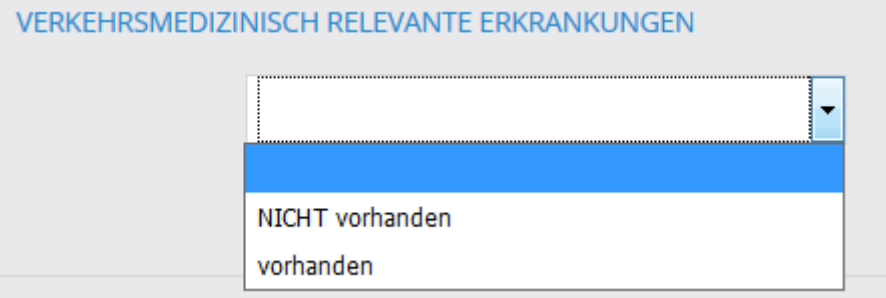

wird untenstehender Bildschirm angezeigt. Sie können nun eine oder mehrere Krankheiten anwählen. Sollten die Ergebnisse unklar sein, können Sie angeben welche Massnahmen ergriffen werden müssen.

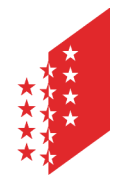

Département de la sécurité, des institutions et du sport Service de la circulation routière et de la navigation **Administration et logistique**

Departement für Sicherheit, Institutionen und Sport Dienststelle für Strassenverkehr und Schifffahrt **Administration und Logistik** 

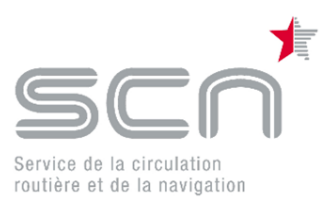

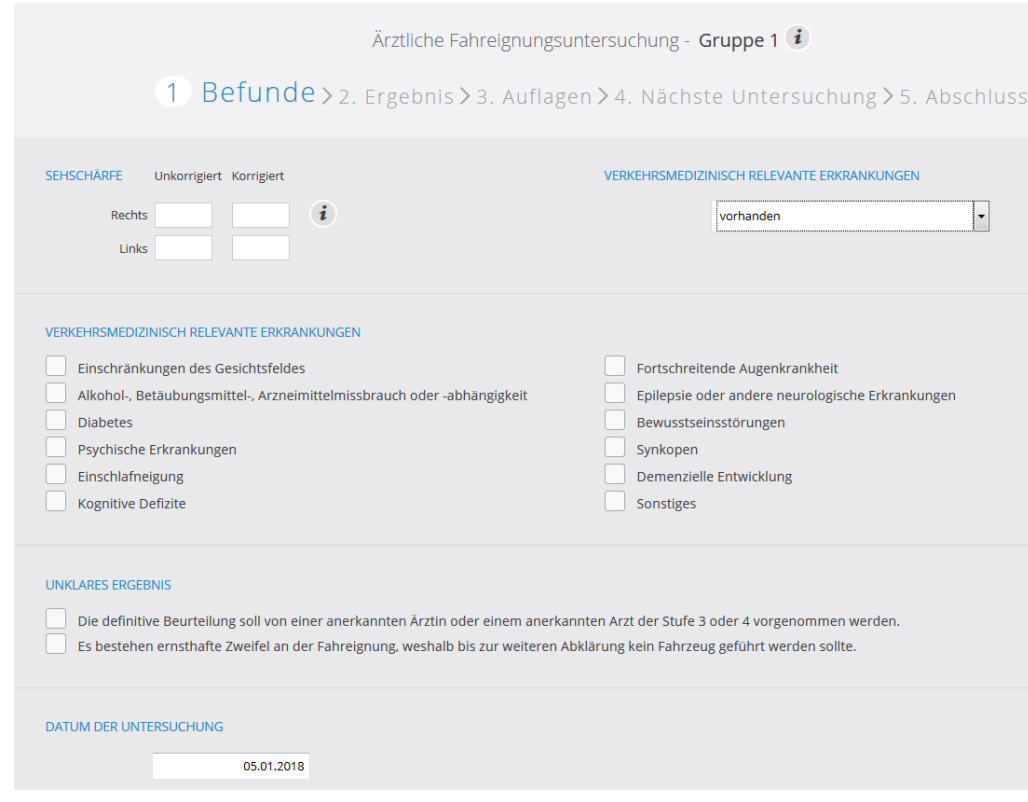

Da angegeben wurde, dass eine verkehrsmedizinisch relevante Erkrankung vorliegt werden Sie auf nachfolgendem Bildschirm nur noch eine eingeschränkte Auswahl zwischen "nur mit nachstehenden Auflagen erfüllt" oder "nicht erfüllt" haben.

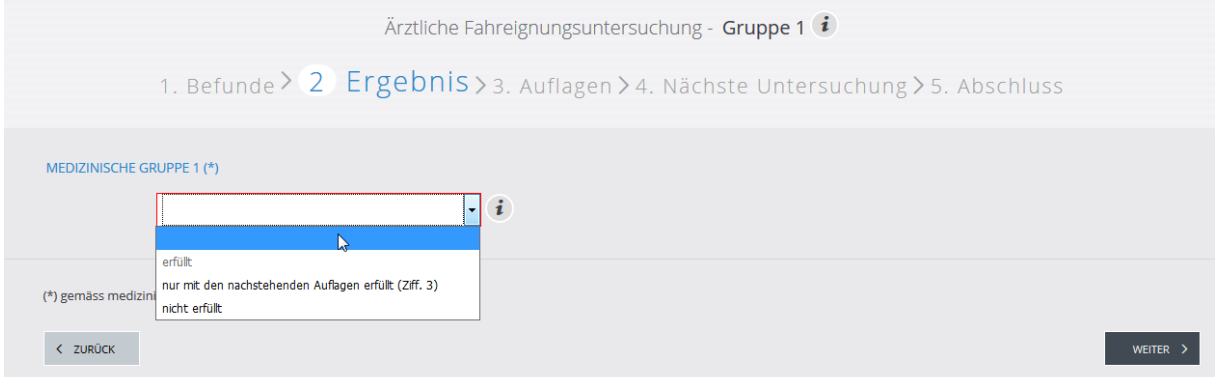

Sollten Sie die Fahrtauglichkeit mit Auflagen versehen, wird unterstehender Bildschirm angezeigt. Wählen Sie die notwendigen Auflagen aus und/oder erwähnen Sie weitere Auflagen im Feld "andere Auflagen". Sie können ebenfalls angeben, in wieviel Monaten der Rapport eines Spezialisten vorliegen muss.

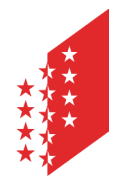

Département de la sécurité, des institutions et du sport Service de la circulation routière et de la navigation **Administration et logistique**

Departement für Sicherheit, Institutionen und Sport Dienststelle für Strassenverkehr und Schifffahrt **Administration und Logistik** 

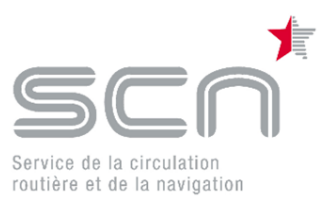

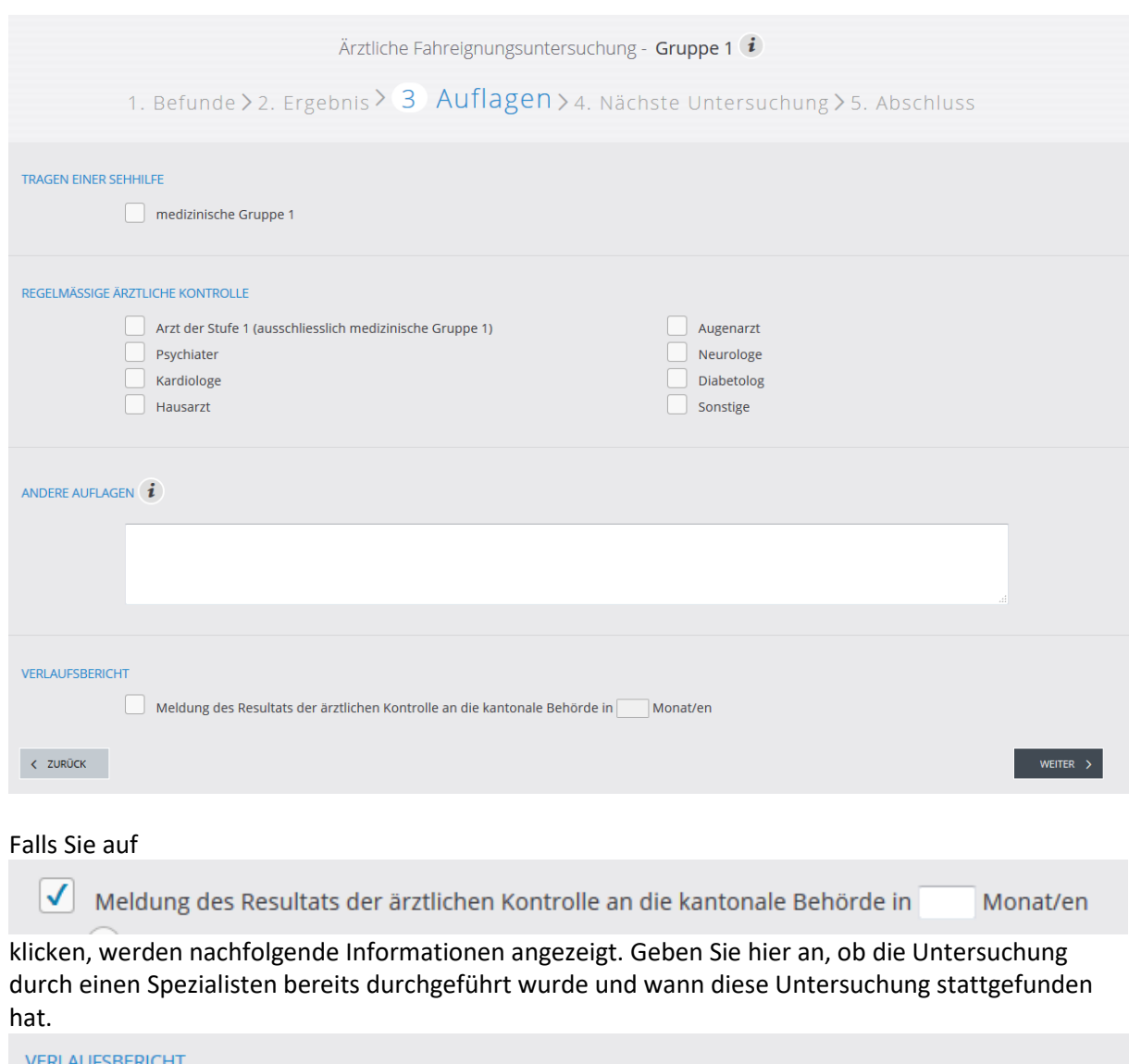

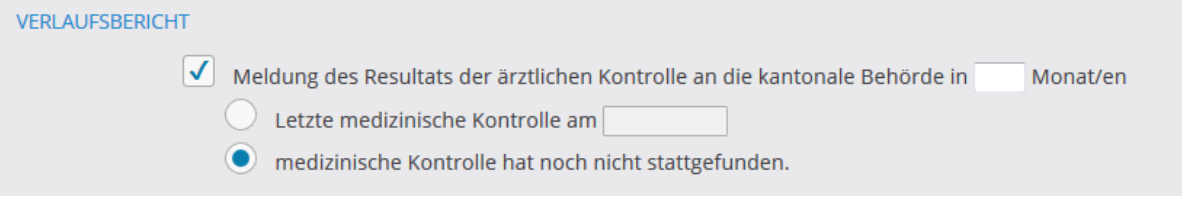

Auf dem nächsten Bildschirm erfassen Sie, ob die nächste Untersuchung in normalen Kontrollabständen gemäss Gesetz oder aber in kürzeren Abständen stattfinden muss.

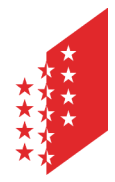

Département de la sécurité, des institutions et du sport Service de la circulation routière et de la navigation **Administration et logistique**

Departement für Sicherheit, Institutionen und Sport Dienststelle für Strassenverkehr und Schifffahrt **Administration und Logistik** 

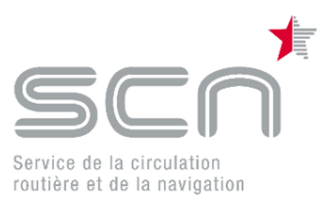

Ärztliche Fahreignungsuntersuchung - Gruppe 1  $i$ 1. Befunde > 2. Ergebnis > 3. Auflagen > 4 Nächste Untersuchung > 5. Abschluss NÄCHSTE KONTROLLUNTERSUCHUNG Normale Kontrollabstände nach VZV Kürzere Kontrollabstände als nach VZV:

#### Falls Sie

Kürzere Kontrollabstände als nach VZV:

anwählen, müssen sie angeben, in wieviel Monaten der Kunde sich wieder einer Untersuchung unterziehen muss. Geben Sie ebenfalls an welche Anerkennungsstufe der Arzt, der diese nächste Untersuchung durführen wird, haben muss.

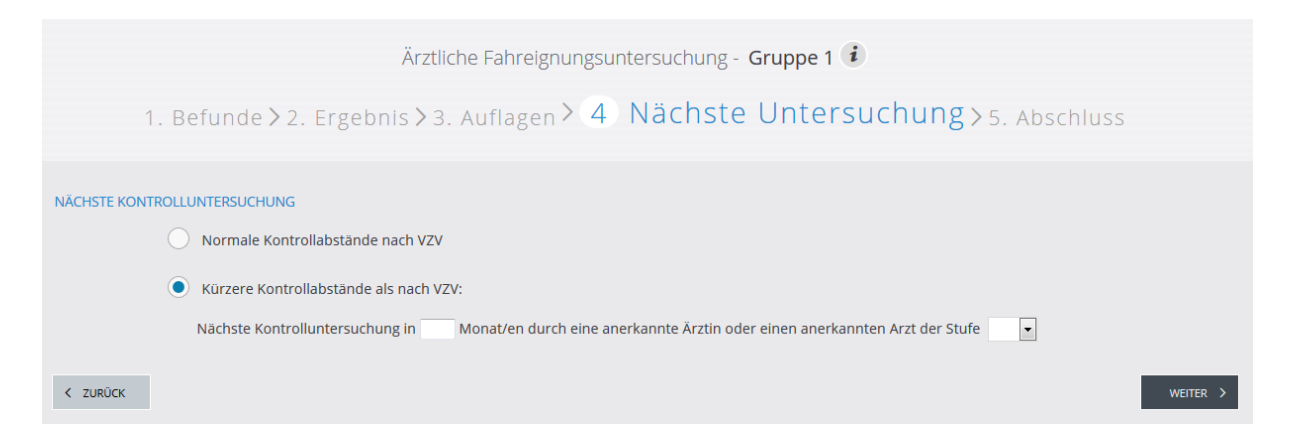

Sämtliche Informationen sind nun erfasst. Sie können den Vorgang wie oben, im vorgehenden Kapitel, beschrieben abschliessen.

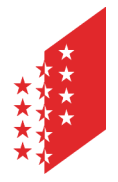

Département de la sécurité, des institutions et du sport Service de la circulation routière et de la navigation **Administration et logistique**

Departement für Sicherheit, Institutionen und Sport Dienststelle für Strassenverkehr und Schifffahrt **Administration und Logistik** 

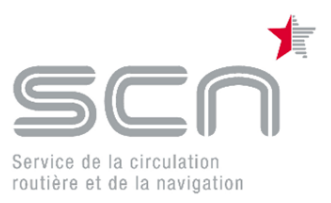

### <span id="page-13-0"></span>**Sich von e-MEDKO abmelden**

Aus Sicherheitsgründen meldet sich das System, bei Inaktivität, nach 60 Minuten automatisch ab.

Falls Sie sich manuell abmelden wollen, klicken Sie auf « beenden ».

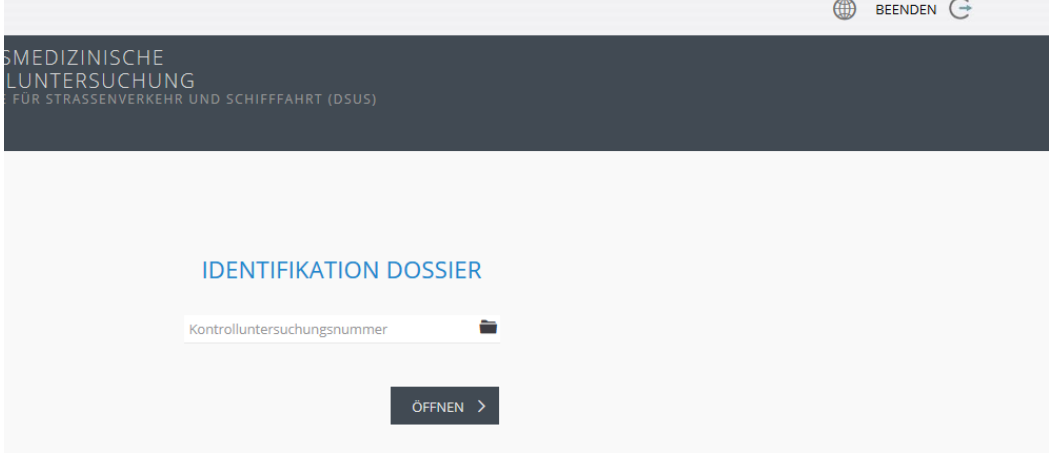

Sie sind nun von e-MEDKO abgemeldet.